20201009

## — WTW IDS WLM-M アダプタのバージョンアップ手順 —

IDS WLM-M アダプタのバージョンアップを行うには、PC と Multi36X0 を USB インタフェース 経由で接続して実施する必要があります。

使用する PC に USB インターフェースドライバと IDS WLM-M アダプタのファームウェア更新プ ログラムをインストールして下さい。 最新の USB インターフェースドライバと IDS WLM-M アダ \* 1 す。

\*1\_付属の CD-R 最新バージョンでない場合があります。本手順に従いウェブサイトから最新バージョンを入手す ることをお勧め致します。

- 1. USB インターフェースドライバ VCP driver のインストール Windows OS バージョン、「ビット数」(32/64bit) に対応するソフトウェアをインストールし て下さい。
	- 1-1. インターネットよりセントラル科学 (株)のウェブサイトにアクセスします。 https://aqua-ckc.jp/page/support.html
	- 1-2. WTW ラボ・ポータブル計のバージョン情報一覧の USB VCP Driver 行のバージョン\* 2をクリックし、CP210x VCP Windows を任意のフォルダに解凍します。 \*2 Windows OS バージョンに対応する USB VCP Driver バージョンを選択して下さい。

Windows7, 8 の場合: 6.7.8 Windows10 の場合 : 10.1.8

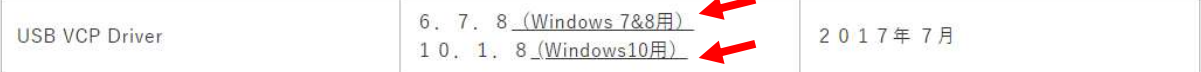

1-3. 解凍したフォルダを開き、CP210xVCPInstaller\_x64 又は CP210VCPInstaller\_x86\*3 をダブルクリックし、インストールを実行します。

\*3 Windows OS のビット数 (32/64bit) に対応するソフトウェアを選択して下さい。

- 64 ビットの場合: CP210VCPInstaller x64
- 32 ビットの場合: CP210xVCPInstaller\_x86

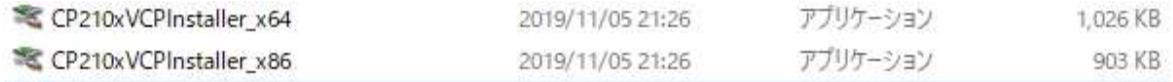

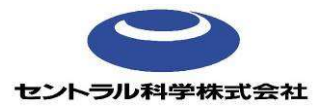

1-4. 次へ (N) >をクリックします。

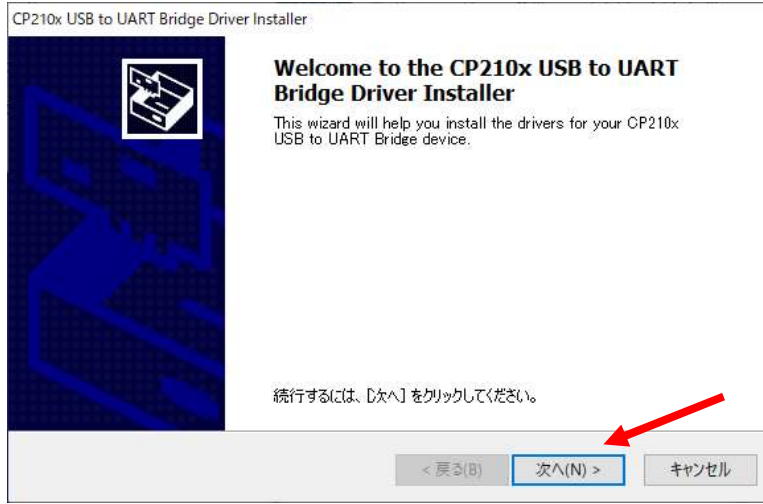

1-5. 同意します (A) を選択し、次へ (N) >をクリックします。

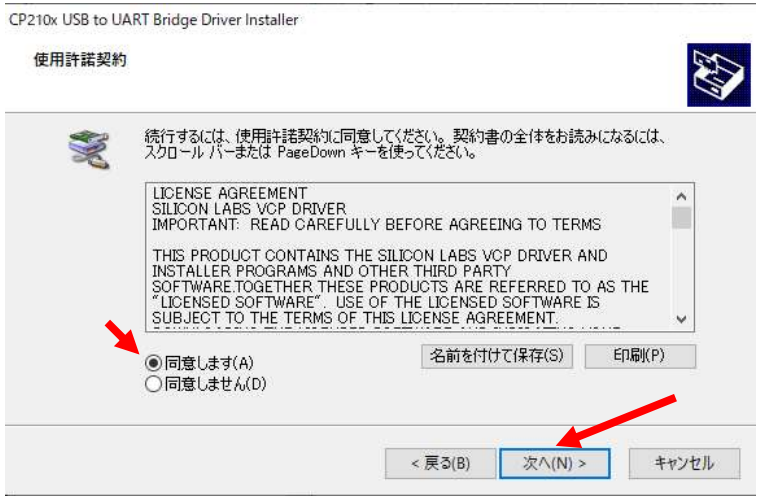

1-6. 完了をクリックします。

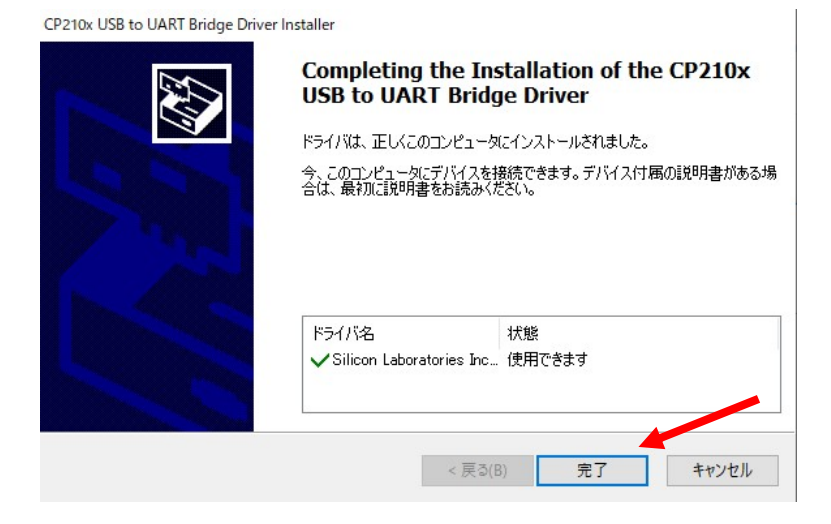

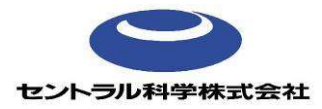

- 2. IDSWLM-M アダプタのファームウェア更新プログラムのインストール
- 2-1. インターネットより以下のサイトにアクセスします。 https://aqua-ckc.jp/page/support.html
- 2-2. WTW ラボ・ポータブル計のバージョン情報一覧上の、ワイヤレスモジュール IDS WLM-M 行のバージョンをクリックし、Install WTW Update WLM-M IDS V3-0 を任意のフォ ルダに解凍します。

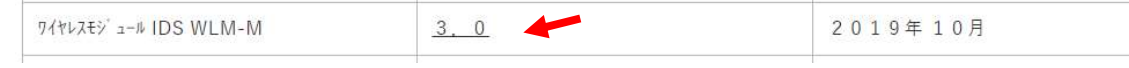

2-3. Install\_WTW\_Update\_WLM-M\_IDS\_V3-0 をダブルクリックし、インストールを実行し ます。

Install\_WTW\_Update\_WLM-M\_IDS\_V3-0

2-4. Next > をクリックします。

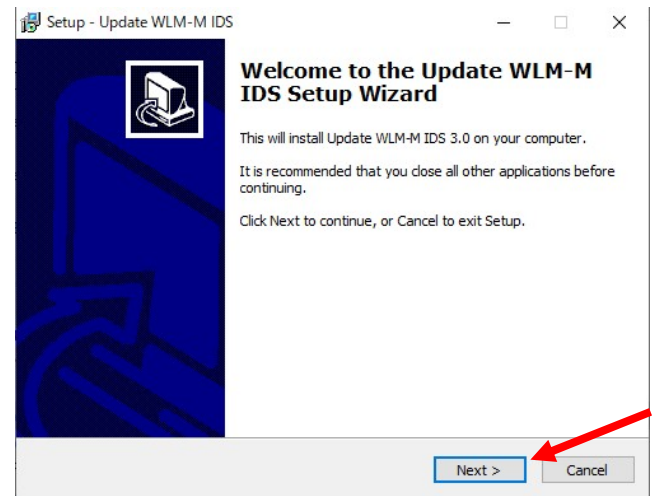

 $2-5$ . Next >  $\&$ クリックします。

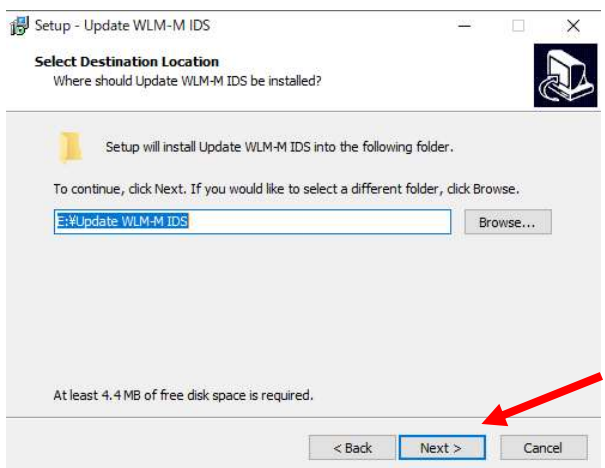

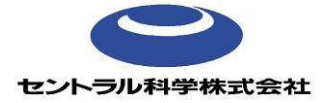

# $2 - 6$ . Install をクリックします。

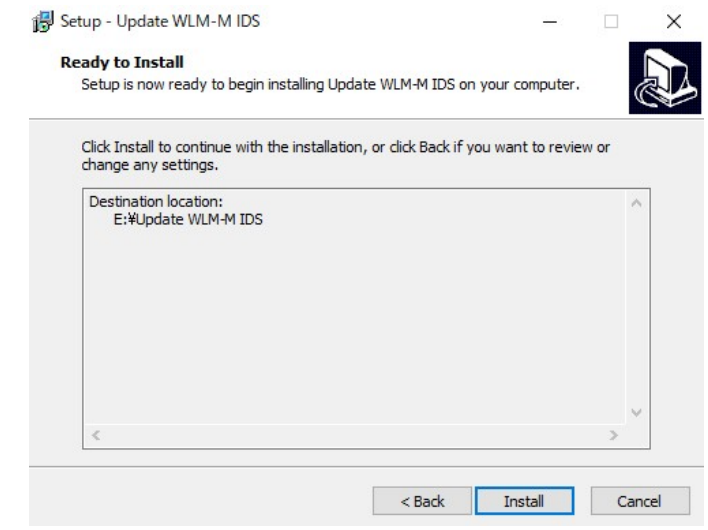

# 2-7. Finish をクリックします。

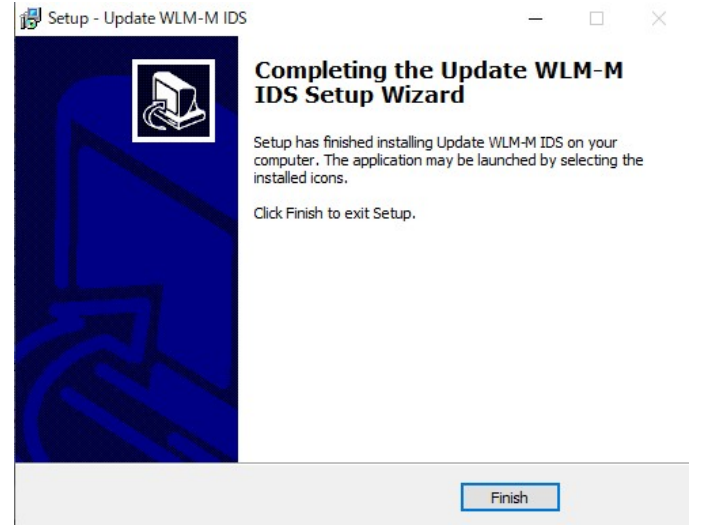

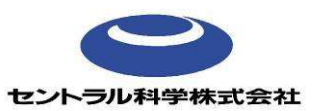

#### 3. IDS WLM-M アダプタのバージョンアップ

3-1. 付属の USB インターフェースケーブルを使用し、Multi36XX (電源 ON) と PC を接続 します。バージョンアップ時、IDS WLM-M は Multi36XX のソケット部の一番下にあるチ ャネル1に接続して下さい。

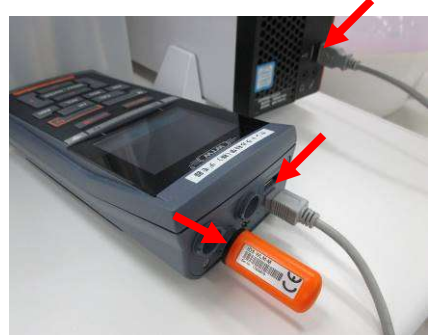

3-2. PC より Update WLM-M IDS フォルダを開き、Update をダブルクリックします。

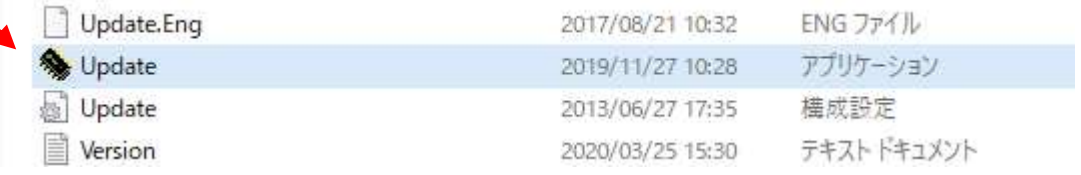

## 3-3. 新しい画面が開きます。OK をクリックします。

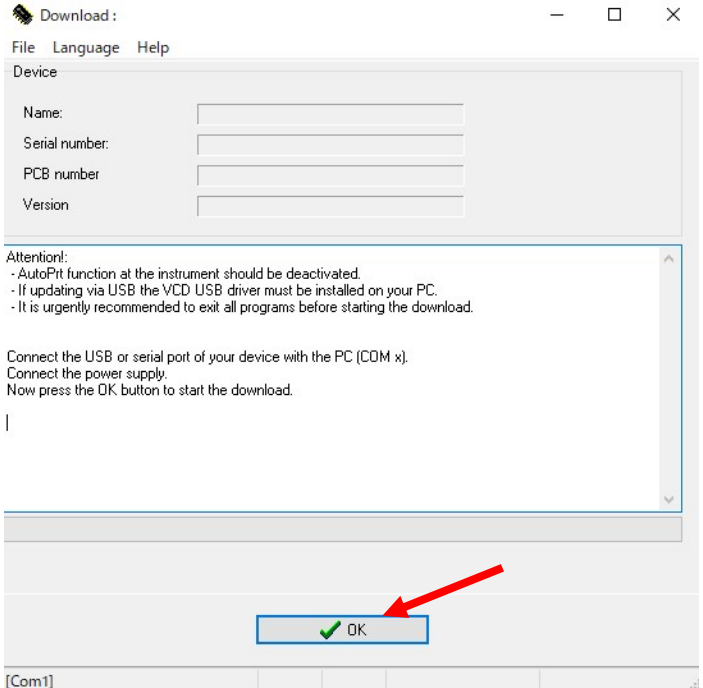

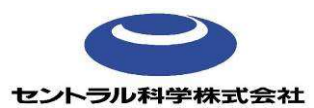

3-4. OxiTop®-IDS 測定ヘッドを自動認識します。約7分でバージョンアップが完了します。

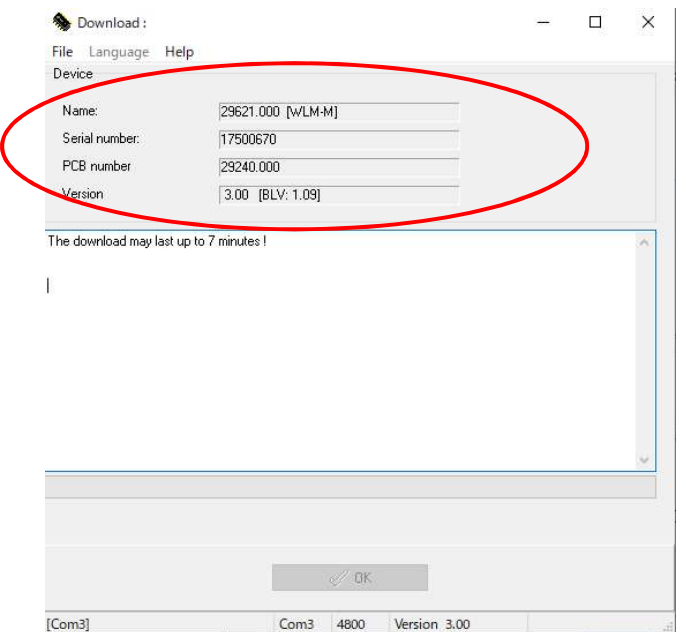

3-5. バージョンアップ完了後、Download successfully completed! と表示されたことを確 認し、ファイルを閉じます。

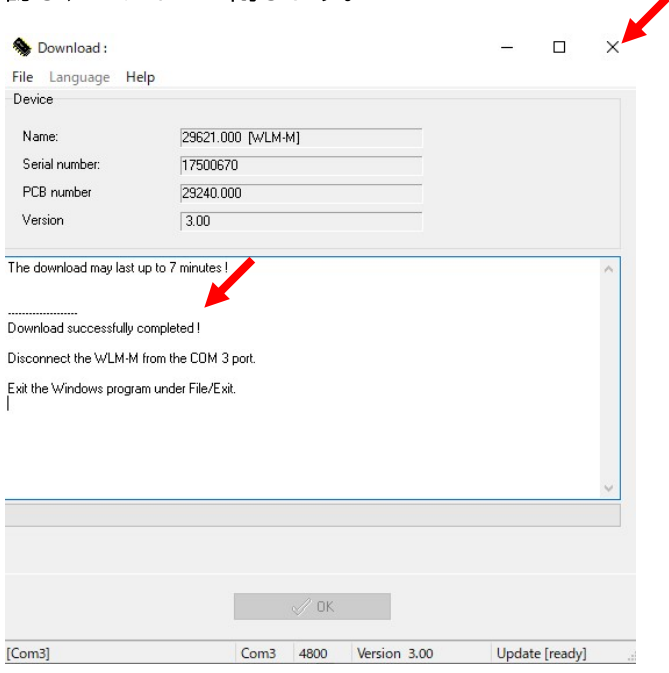

3-6. IDS WLM-M アダプタのバージョンが最新になっていることを確認します。 Multi36XX の MENU-ENTER ボタン長押し > Service information > Service Information Multi36XXID 画面上 Software IDS WLM-M: V3.00

~お問い合わせ先~

セントラル科学株式会社 技術部 〒112-0001 東京都文京区白山 5-1-3 東京富山会館ビル TEL 03-3812-0229 / FAX 03-312-6167 Mail tech@aqua-ckc.co.jp

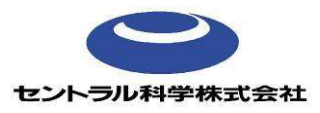